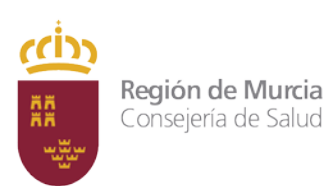

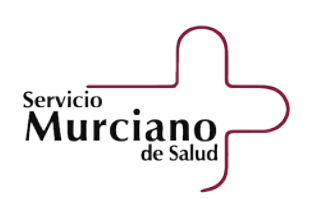

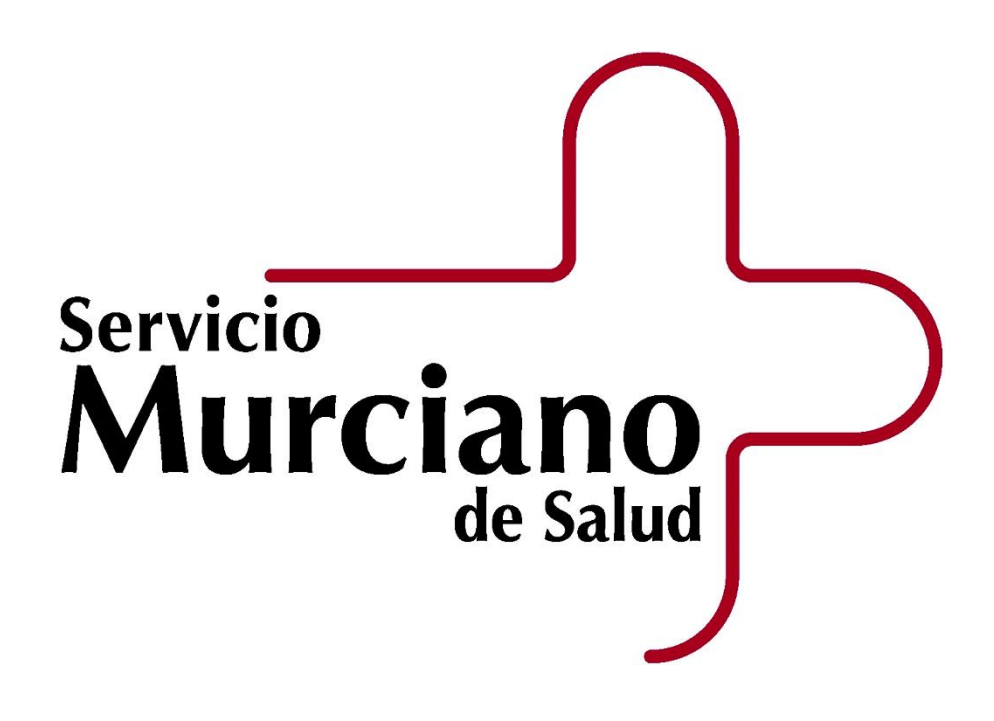

## **OPOSICIONES**

# **MANUAL DE USUARIO**

## **CONSULTAS FASE CONCURSO**

**INTERPOSICIÓN DE RECLAMACIONES**

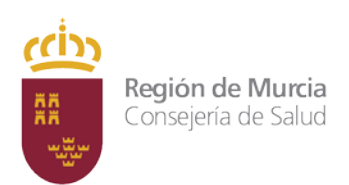

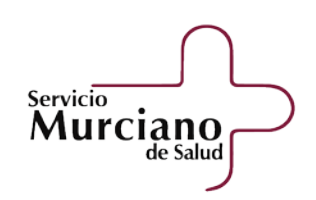

## Contenido

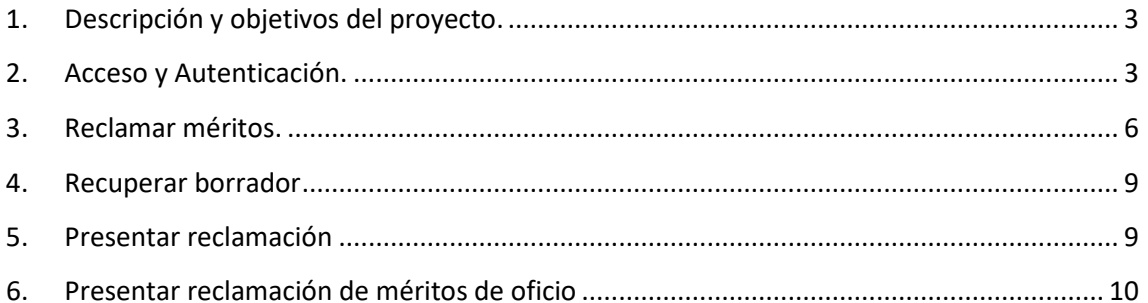

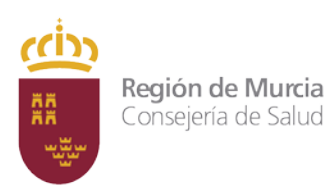

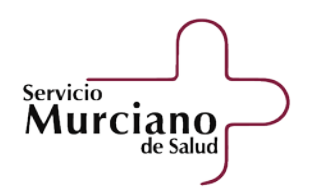

# SERVICIO MURCIANO DE SALUD APLICACIONES INFORMAÁTICAS MANUAL DE USUARIO PARA LA CONSULTA DE LA FASE CONCURSO Y LA INTERPOSCIOÓN DE RECLAMACIONES

## <span id="page-2-0"></span>**1. Descripción y objetivos del proyecto.**

Este documento pretende ser una pequeña guía que ayude al opositor a la consulta de la fase concurso así como a realizar de modo online el proceso de reclamación de méritos presentados en la fase de concurso, en las convocatorias en las que ha superado la fase de oposición.

## <span id="page-2-1"></span>**2. Acceso y Autenticación.**

El acceso se realiza mediante la siguiente dirección web:

<https://sms.carm.es/sms/seleccion/oposiciones/view/subsanaciones/subsanaciones.xhtml>

o bien accediendo a la web de Oposiciones:

<https://sms.carm.es/sms/seleccion/oposiciones/home.xhtml>

y posteriormente, en "Otros trámites", pulsar sobre: "Consulta fase concurso e interposición de reclamaciones".

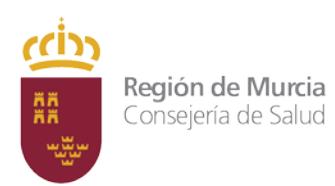

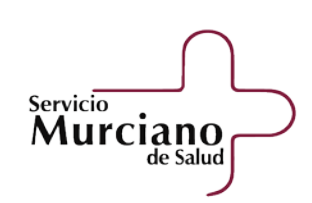

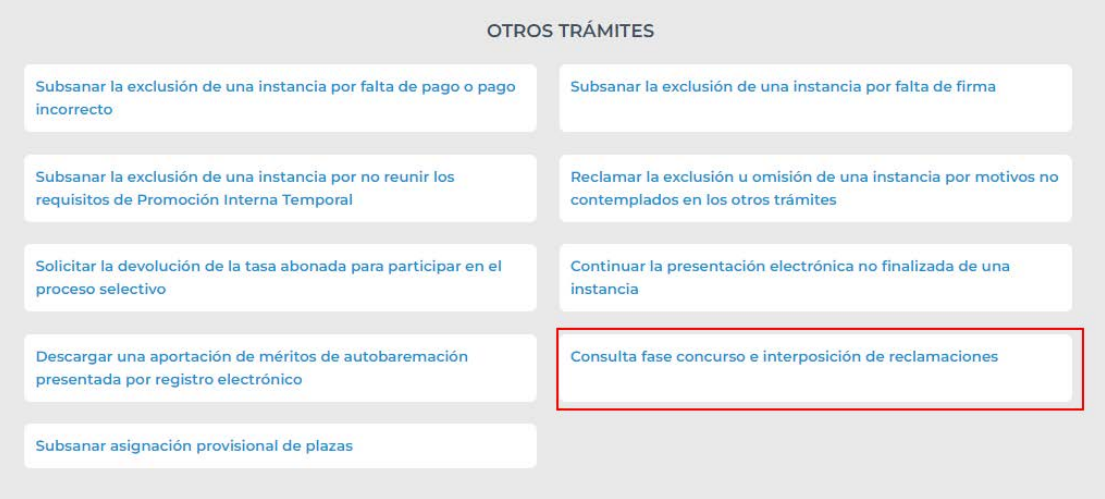

En la siguiente ventana, es necesario seleccionar la convocatoria e introducir el NIF/NIE y el código de consulta de la instancia.

## Consulta de aportación de méritos

· Presentar reclamaciones  $\bigcirc$  Visualizar reclamaciones

Seleccione la convocatoria sobre la que desea consultar la aportación de méritos para la fase de concurso para interponer una reclamación.

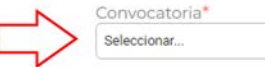

\* Campos de cumplimentación obligatoria.

 $^\star$ 

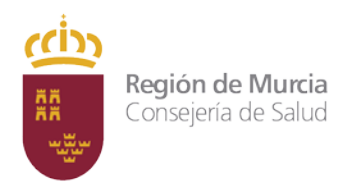

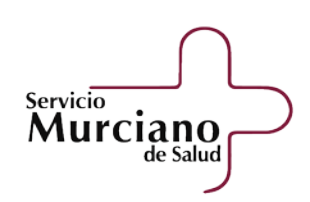

### Consulta de aportación de méritos

- Presentar reclamaciones
- $\bigcirc$  Visualizar reclamaciones

Seleccione la convocatoria sobre la que desea consultar la aportación de méritos para la fase de concurso para interponer una reclamación.

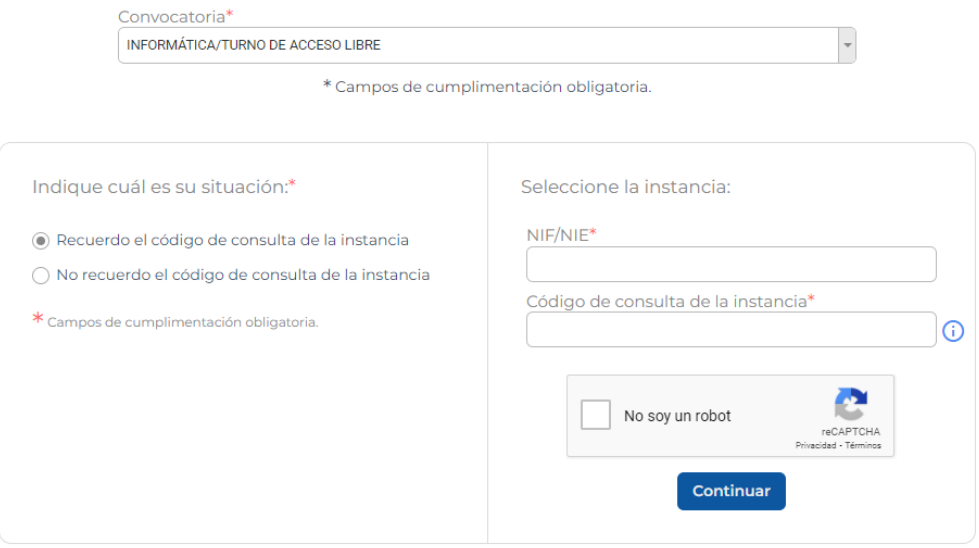

Si no recordamos el código de consulta de la instancia, debemos pulsar en "No recuerdo el código de consulta de la instancia". El opositor debe introducir su NIF/NIE y la vía para recibir el código: Correo electrónico o por mensajería a móvil (SMS).

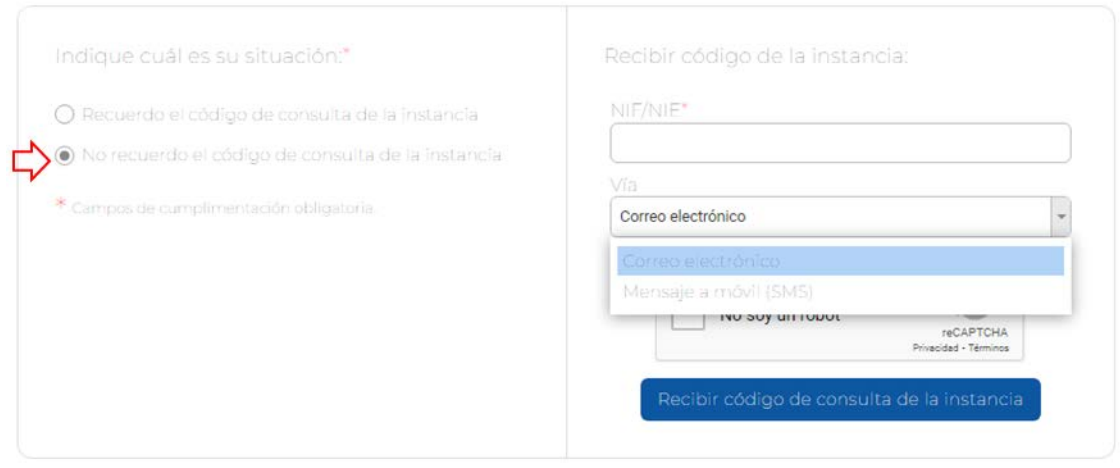

Una vez autenticado, nos aparecerán todos los méritos presentados y que han sido valorados según su estado.

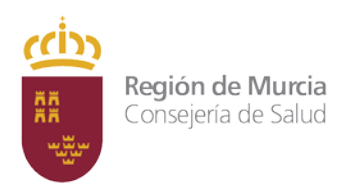

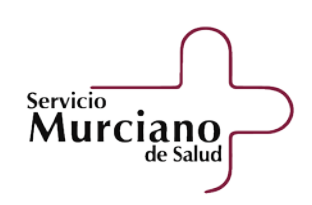

### Además, podemos aplicar un filtro según el estado que tiene el mérito.

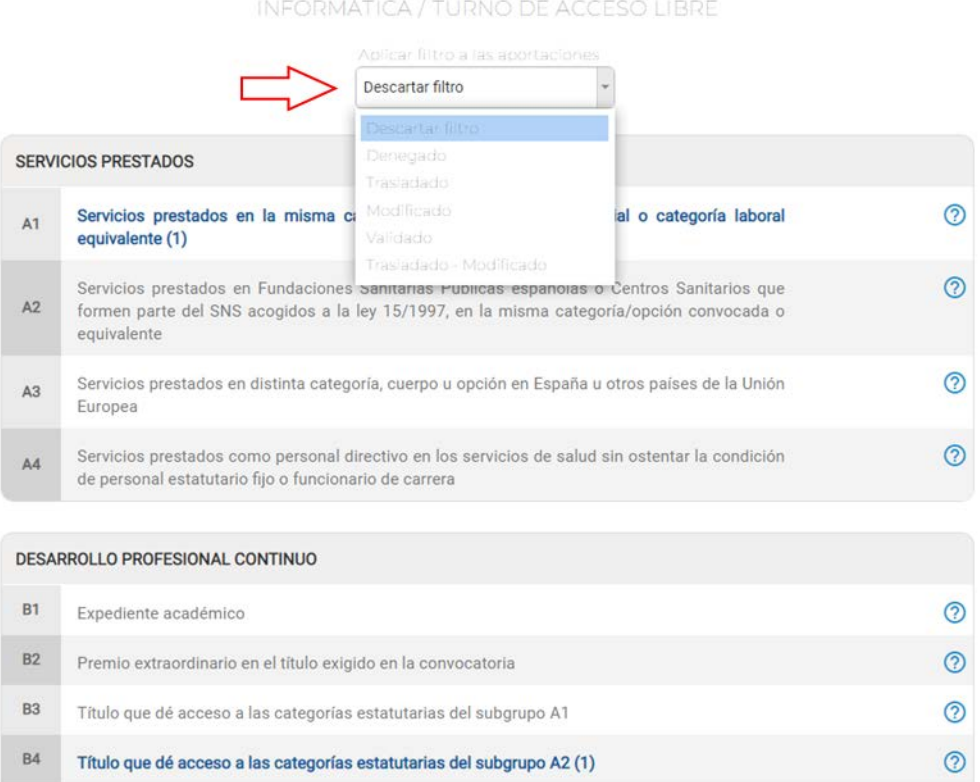

Como se puede ver en la siguiente imagen, si pulsamos sobre un bloque donde hemos introducido méritos, podemos ver el detalle del estado del mérito, motivo del mérito que ha sido denegado y los puntos que se han obtenido en ese apartado.

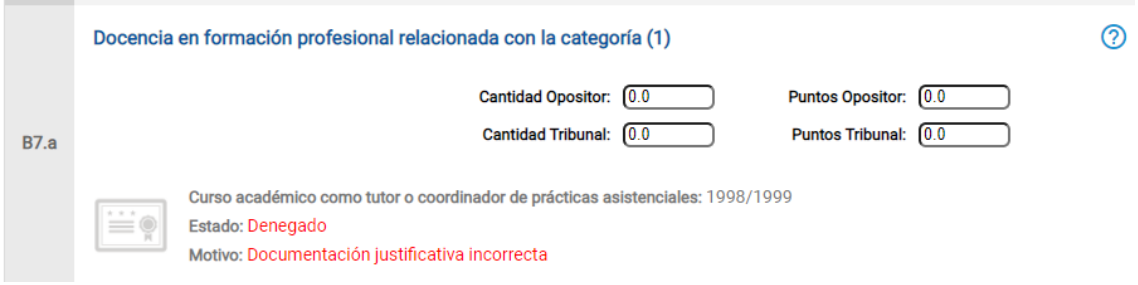

## <span id="page-5-0"></span>**3. Reclamar méritos.**

Si queremos reclamar méritos, debemos pulsar en el botón de "Interponer reclamación", que encontraremos en la parte inferior de la página web.

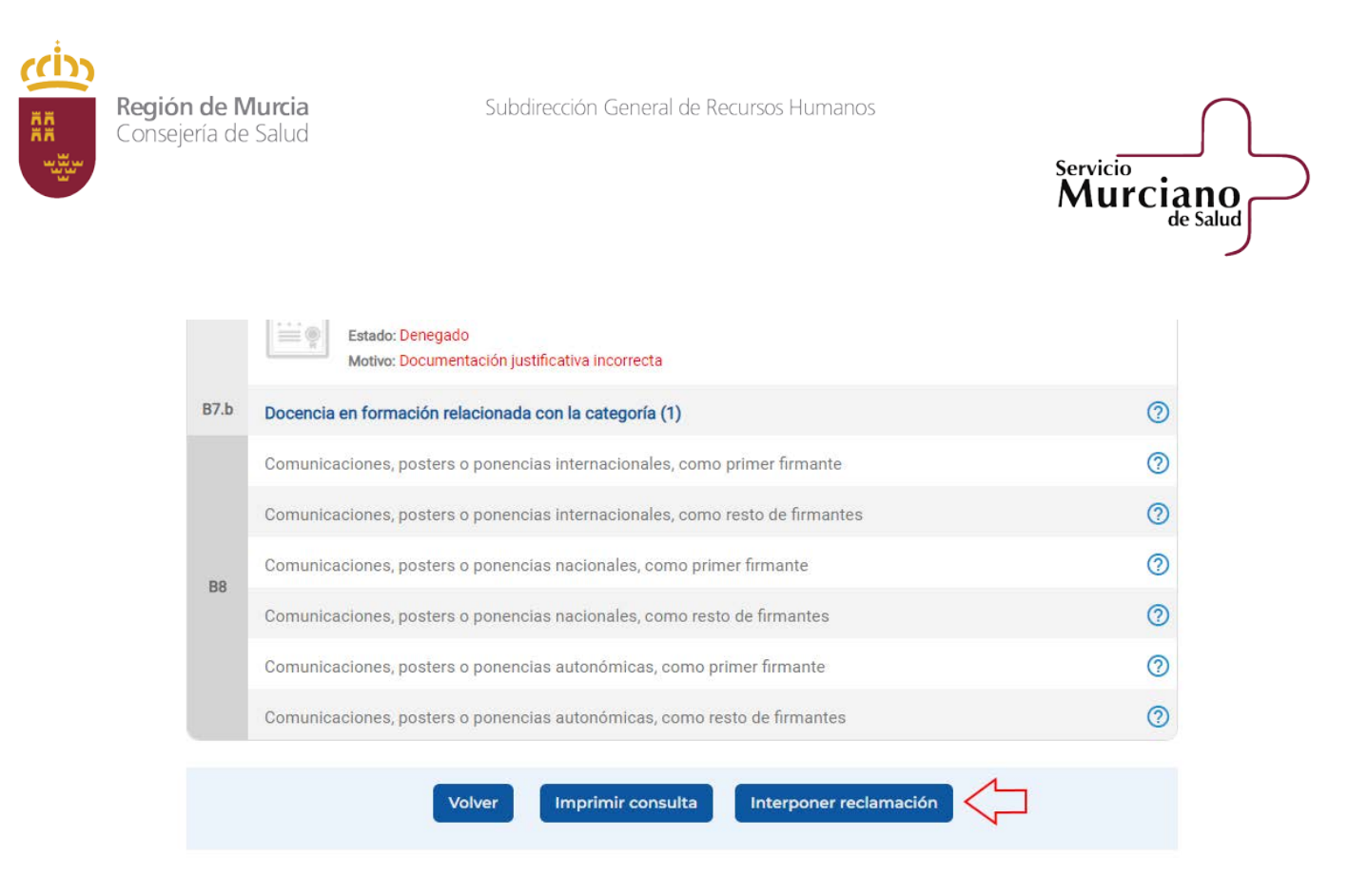

En el siguiente paso, debemos seleccionar el tipo de registro de la reclamación: presencial o electrónico.

#### Pasos que debe seguir para presentar su reclamación:

1. Rellenar y grabar el formulario a través de esta página web.

- 2. Presentar la solicitud por alguna de las siguientes vías:
	- a. Registro presencial: Deberá imprimir el formulario y presentarlo por registro administrativo acompañado de los documentos originales o fotocopias compulsadas que acrediten las reclamaciones efectuadas.
	- b. Registro electrónico: La reclamación se realiza de forma telemática, por tanto, no es necesario que presente ningún documento en los registros administrativos. Cuando finalice la reclamación de méritos se generará un documento PDF que podrá conservar a modo de justificante.

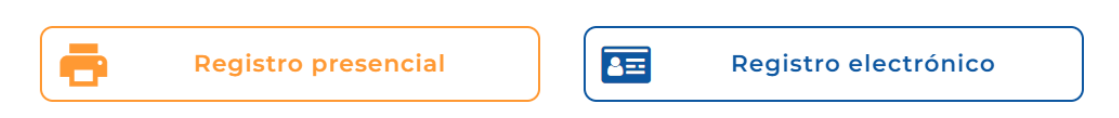

Independientemente del registro que seleccionemos, en la siguiente ventana nos aparecerán los méritos que son causa de reclamación.

Para ello, debemos pulsar en el botón "Reclamar" de cada mérito.

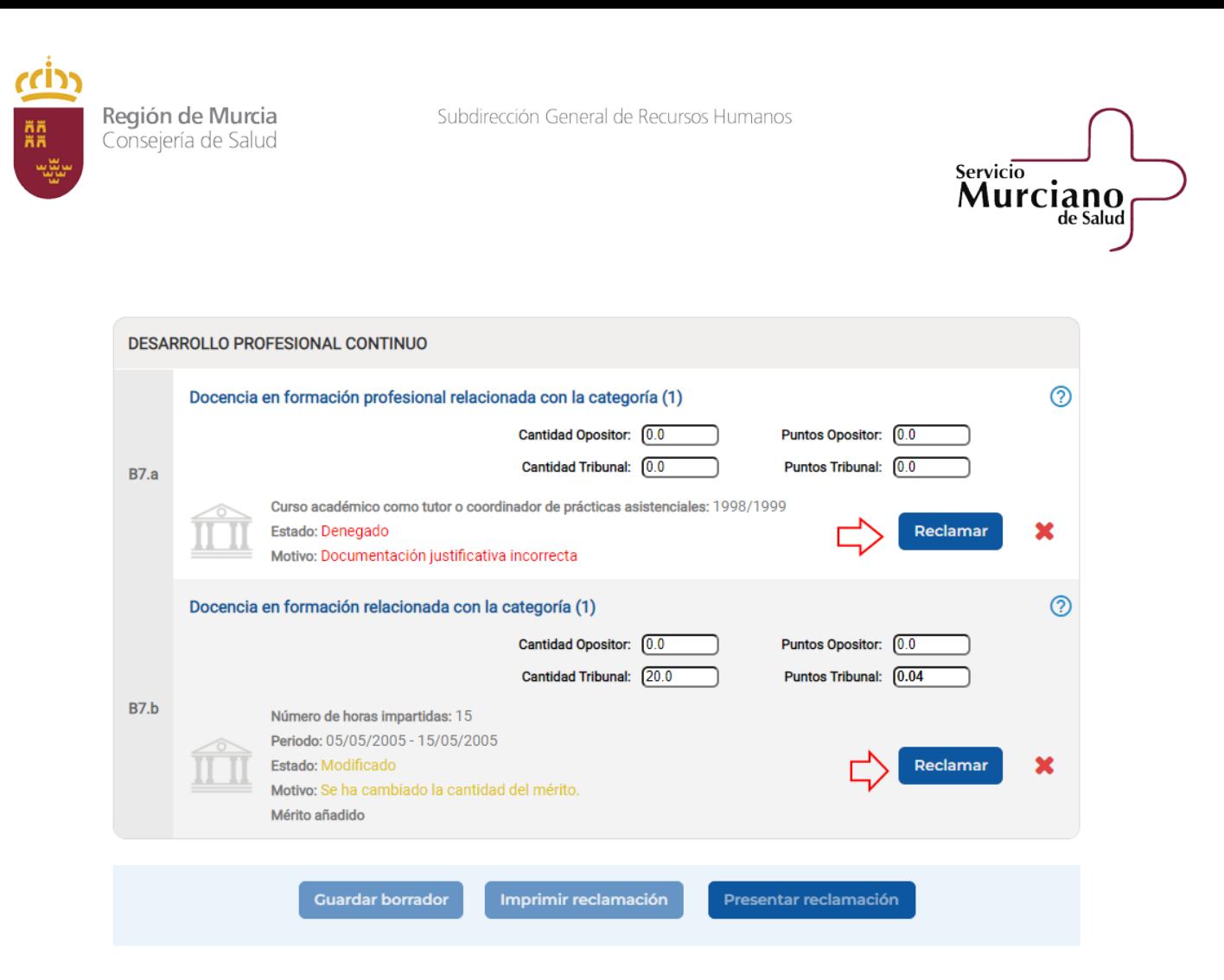

En la reclamación del mérito, debemos introducir el motivo de la reclamación en el campo "Observaciones" y subir un fichero en el caso de que hayamos seleccionado la opción de registro electrónico.

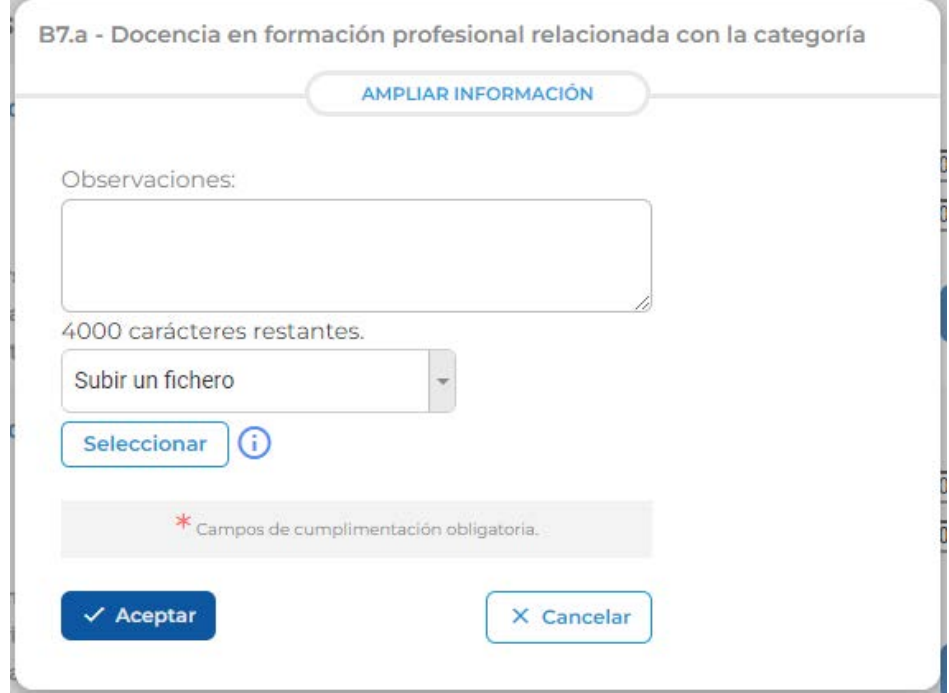

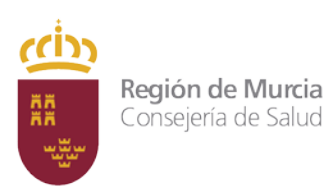

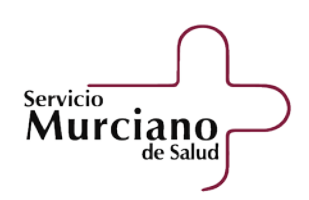

Es recomendable guardar los méritos reclamados que vamos realizando, pulsando en el botón de "Guardar borrador", que está situado en la parte inferior del formulario. Este borrador se podrá recuperar en cualquier momento.

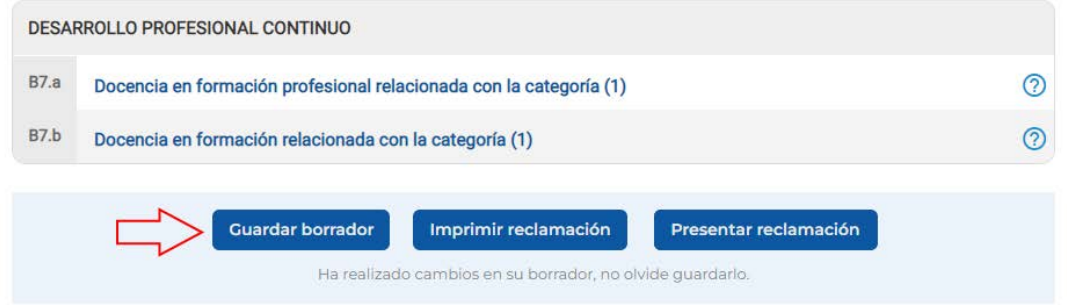

### <span id="page-8-0"></span>**4. Recuperar borrador**

Si queremos recuperar un borrador, debemos autenticarnos de nuevo, y tras pulsar sobre el botón de "Interponer Reclamación", debemos seleccionar una opción de registro (presencial o electrónico) y nos mostrará una ventana informando que se ha encontrado un borrador y podemos: recuperar dicho borrador o crear una nueva reclamación perdiendo toda la información que habíamos guardado.

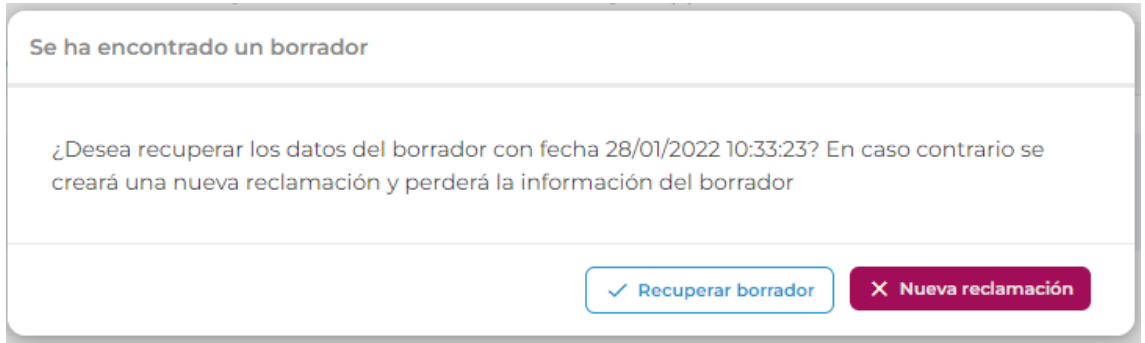

### <span id="page-8-1"></span>**5. Presentar reclamación**

Una vez que hemos reclamado todos los méritos, debemos pulsar en el botón de "Presentar reclamación".

Una vez grabado la reclamación correctamente, podemos descargar el resguardo de presentación en formato .pdf.

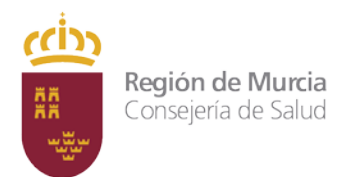

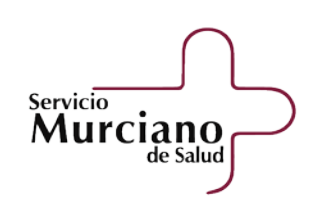

Presentación de reclamación por registro telemático

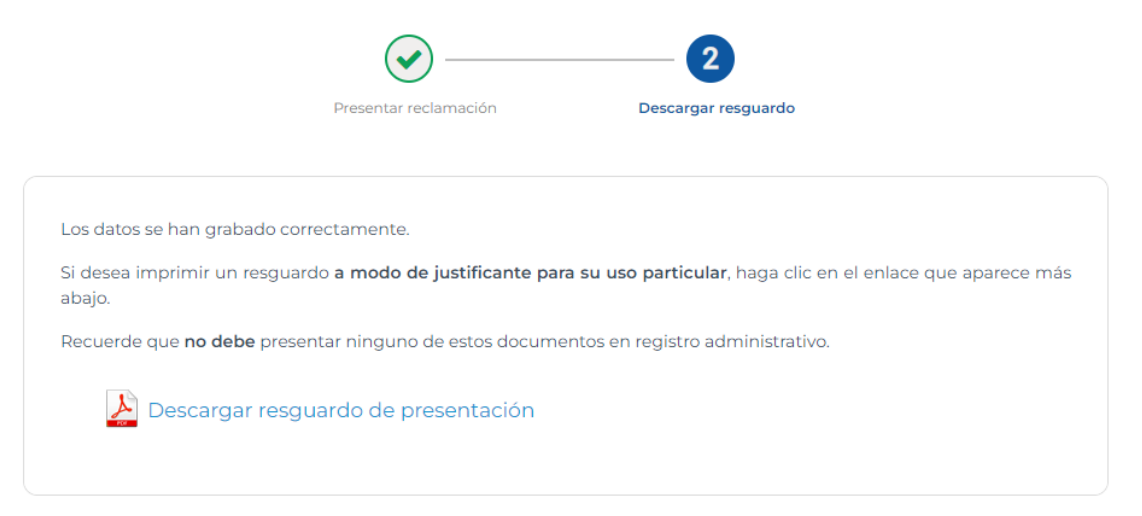

**Para presentaciones telemáticas no se debe presentar por registro administrativo** tal y como se requiere en la modalidad de registro presencial.

## <span id="page-9-0"></span>**6. Presentar reclamación de méritos de oficio**

Si queremos presentar una reclamación para los méritos de oficio, debemos acceder a la sede electrónica de la CARM y buscar el procedimiento 2292:

#### <https://sede.carm.es/>

En el siguiente paso, debemos pulsar en "Pruebas Selectivas del Servicio Murciano de Salud"

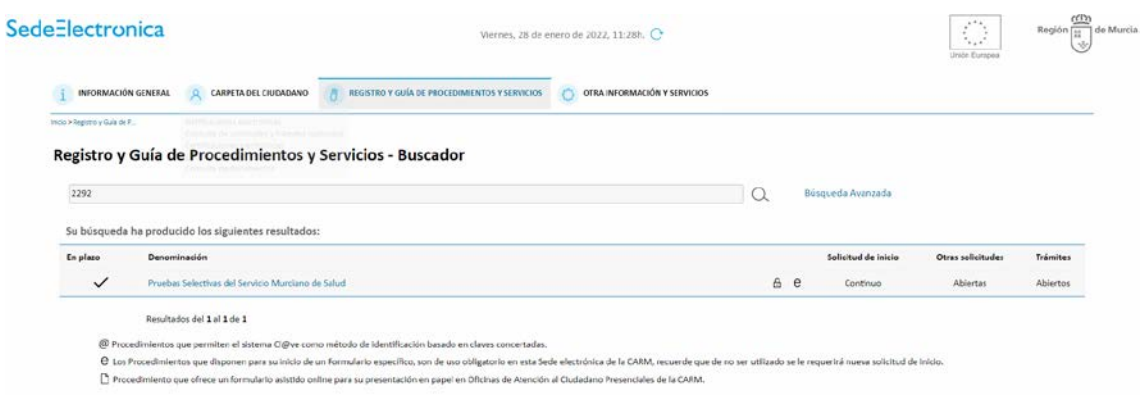

En "Otros trámites de este procedimiento", debemos pulsar en "Escrito de cumplimiento al requerimiento de subsanación/mejora"

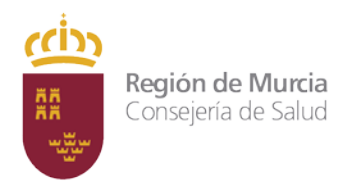

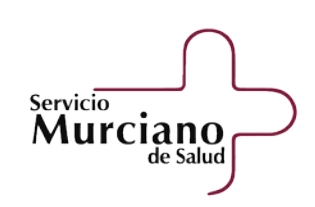

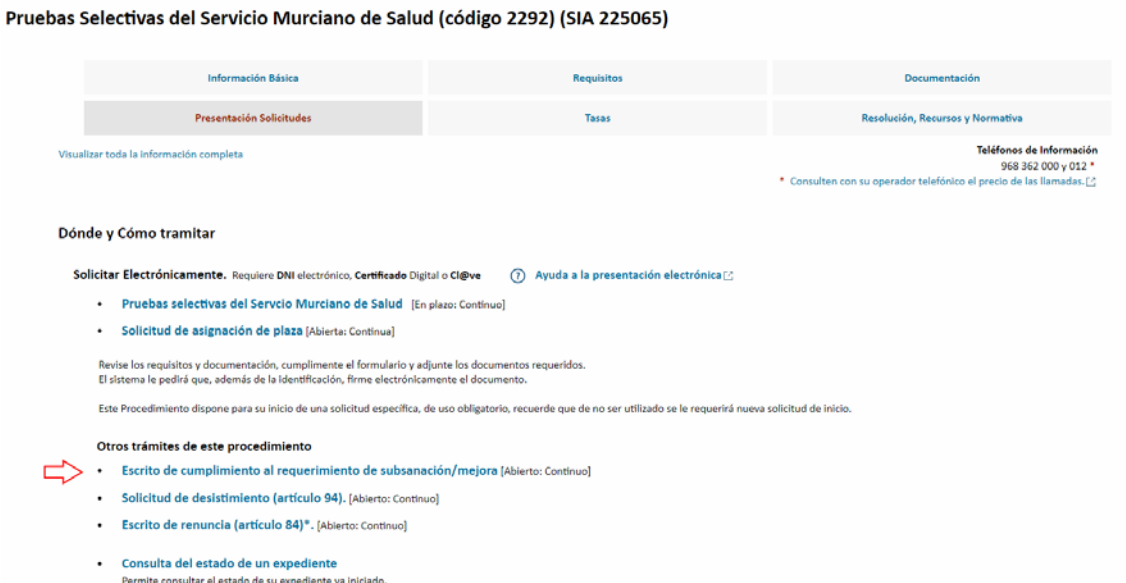

Para poder presentar una solicitud electrónica, el interesado debe disponer alguno de los sistemas de firma electrónica, Cl@ve, certificado digital o DNI electrónico.

Posteriormente, pulsaremos en "Continuar al trámite".

En el trámite, se deberá rellenar todos los campos para poder presentar las alegaciones que se soliciten.

#### 11